Open a Google or Internet Explorer browser window and type Python. Open first address with the name

[Welcome to Python.org](https://www.python.org/)

The following window should be appeared

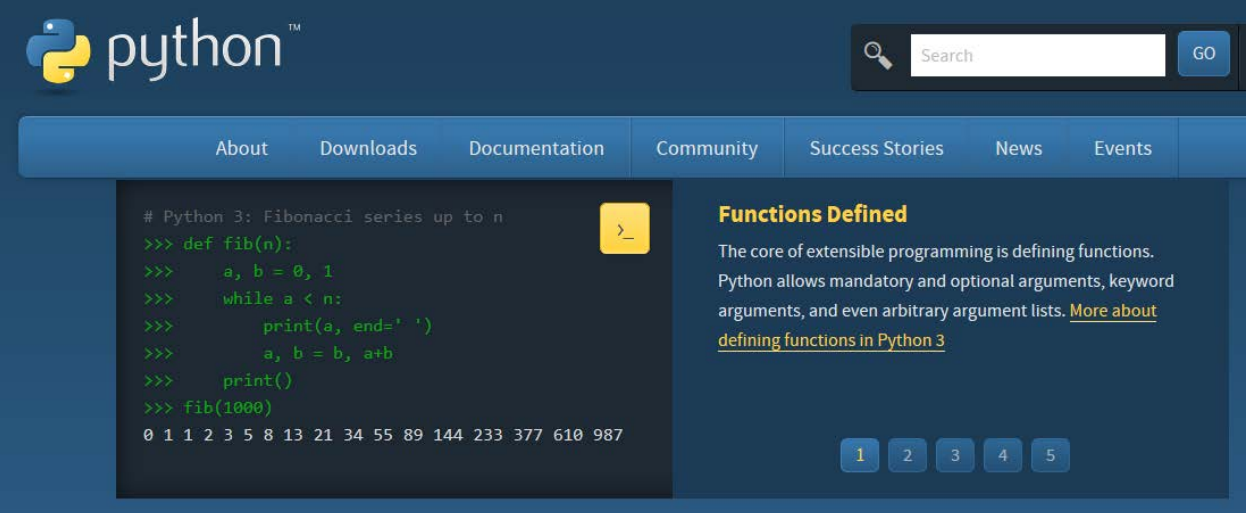

Click bar menu icon Downloads and you will see the following window

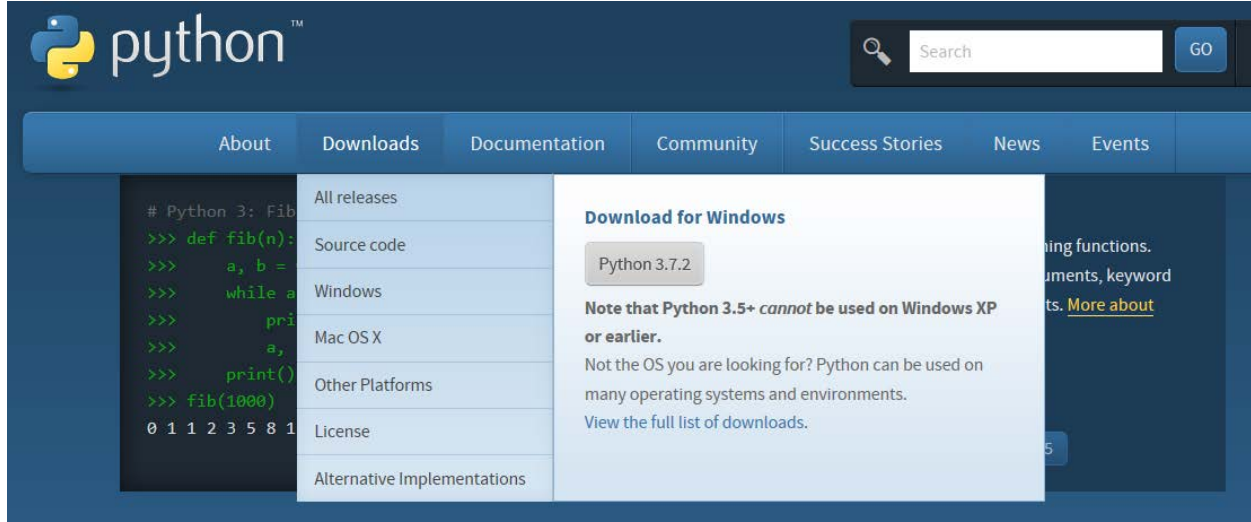

Click the **Python 3.7.2** button.

The file named **python-3.7.2.exe** should start downloading into your standard download folder. This file is about 30 Mb so it might take a while to download fully if you are on a slow internet connection (it took me about 10 seconds over a cable modem).

The file **python-3.7.2.exe** should appear at the bottom left side of the commuter screen.

Start the **Installing** instructions directly below:

1. Double-click the icon labeling the file **python-3.7.2.exe.** An install window will appear

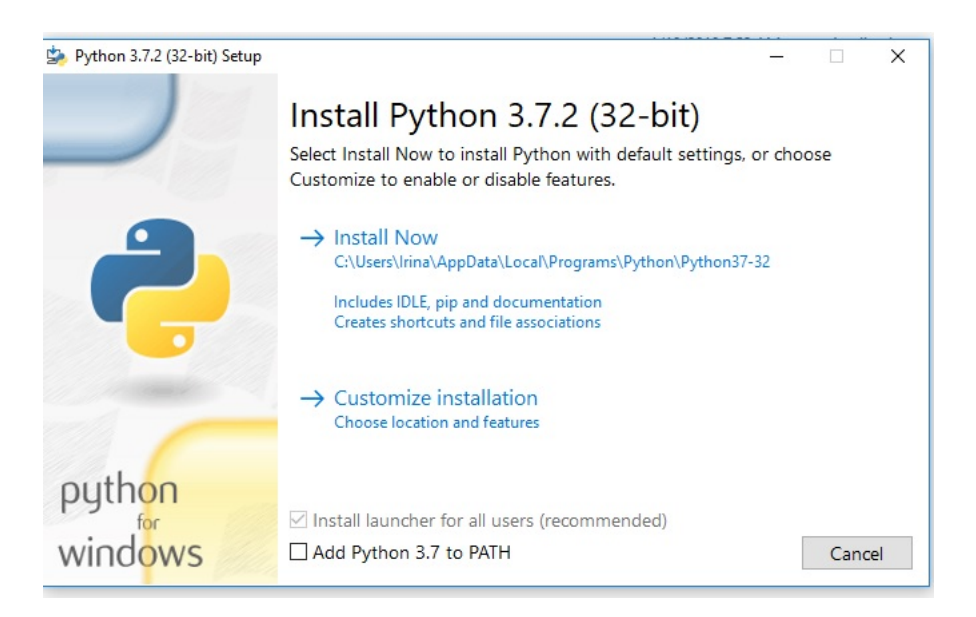

Highlight the **Install Now** message, and then click it.

If A **User Account Control** pop-up window will appear, posing the question **Do you want the allow the following program to make changes to this computer?**

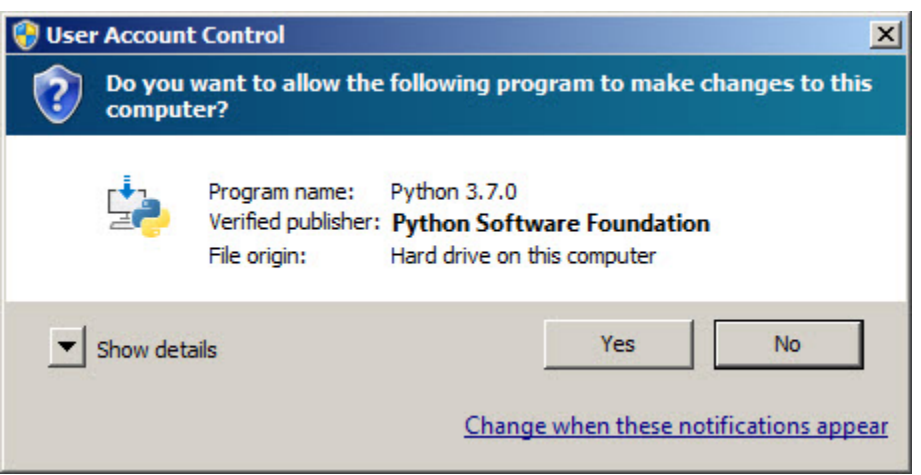

Click the **Yes** button.

A new **Python 3.7.2 (32-bit) Setup** pop-up window will appear with a **Setup Progress** message and a progress bar.

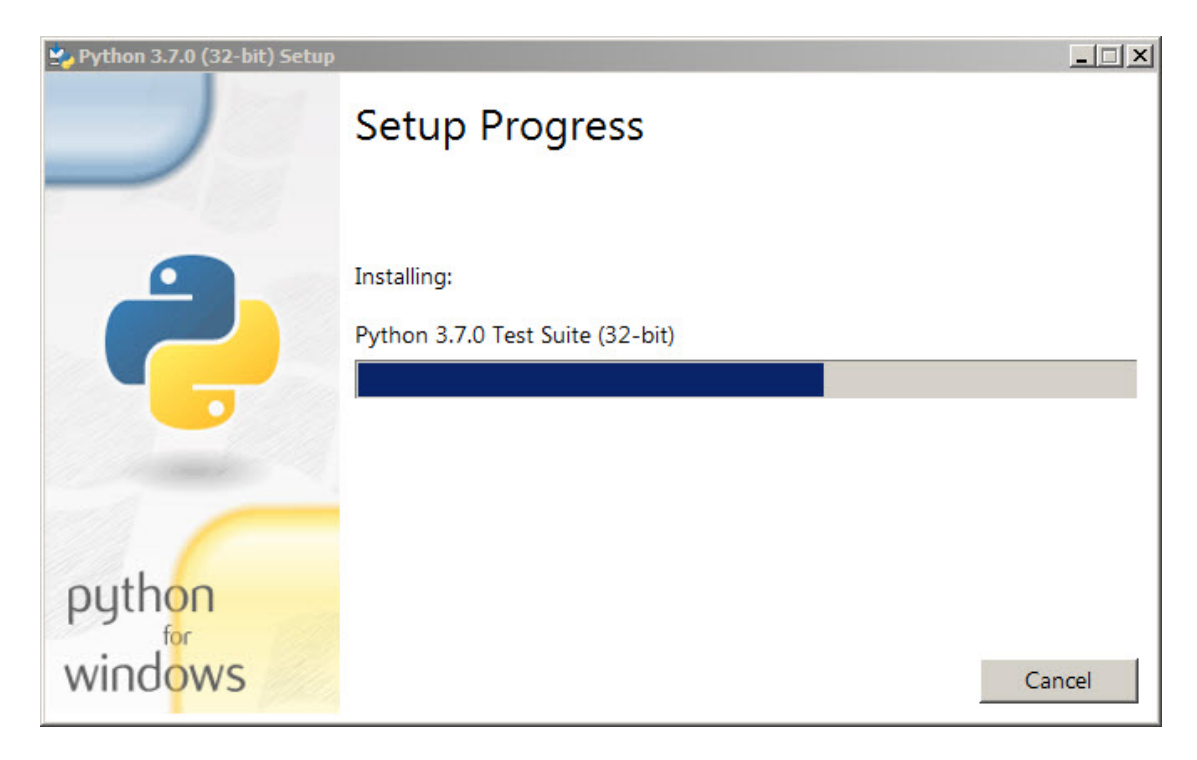

During installation, it will show the various components it is installing and move the progress bar towards completion. Soon, a new **Python 3.7.2 (32-bit) Setup** pop-up window will appear with a **Setup was successfully** message.

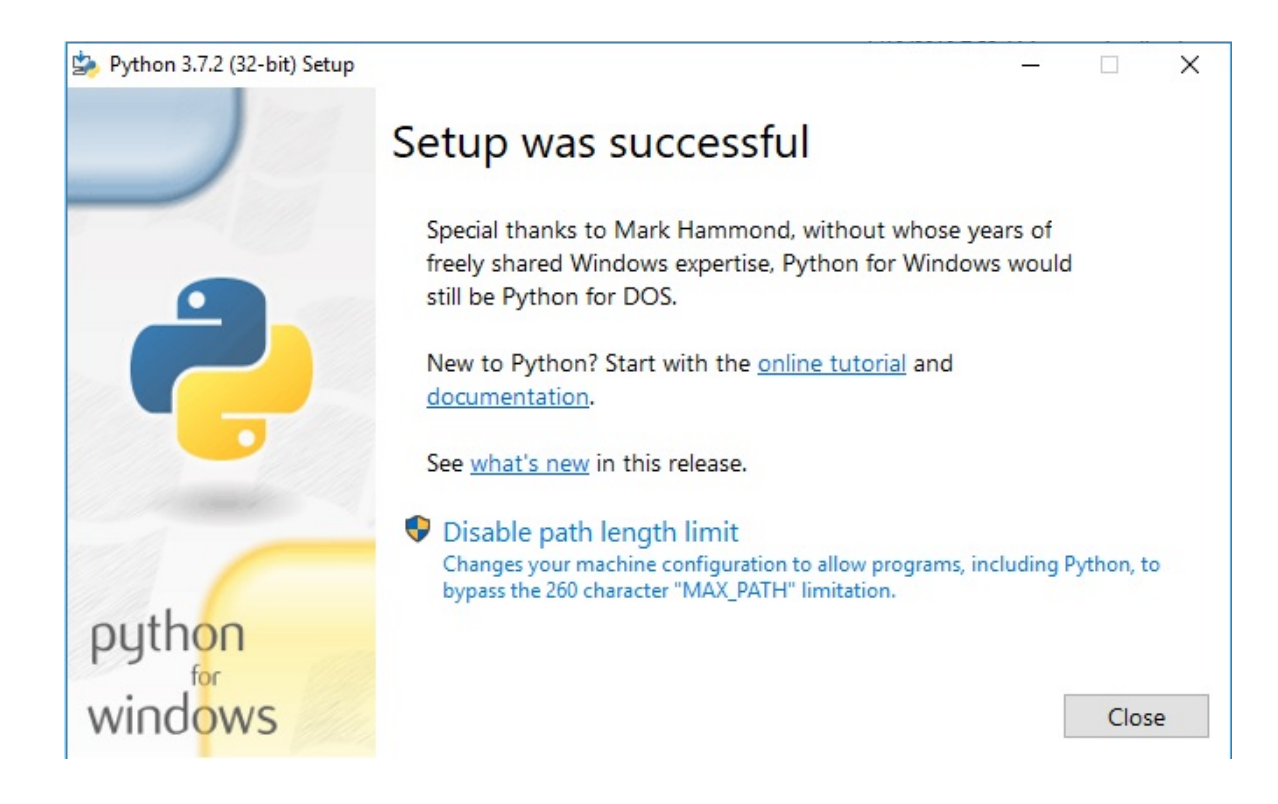

Click the close button. Python should be installed now.

If the setup ran successfully, you should see a message "**Setup was successful message.**" Close and continue with the next steps.

To open Python editor window (if it is not opened after you close window with message Set up successful) you have to click the button shown by arrow (figure below)

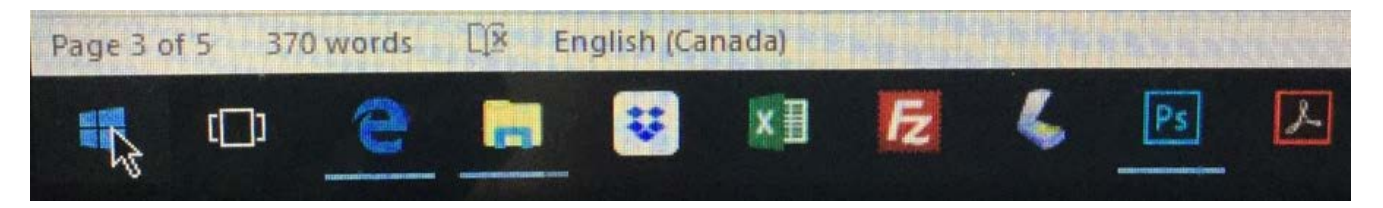

When clicking this button, the following window pops up

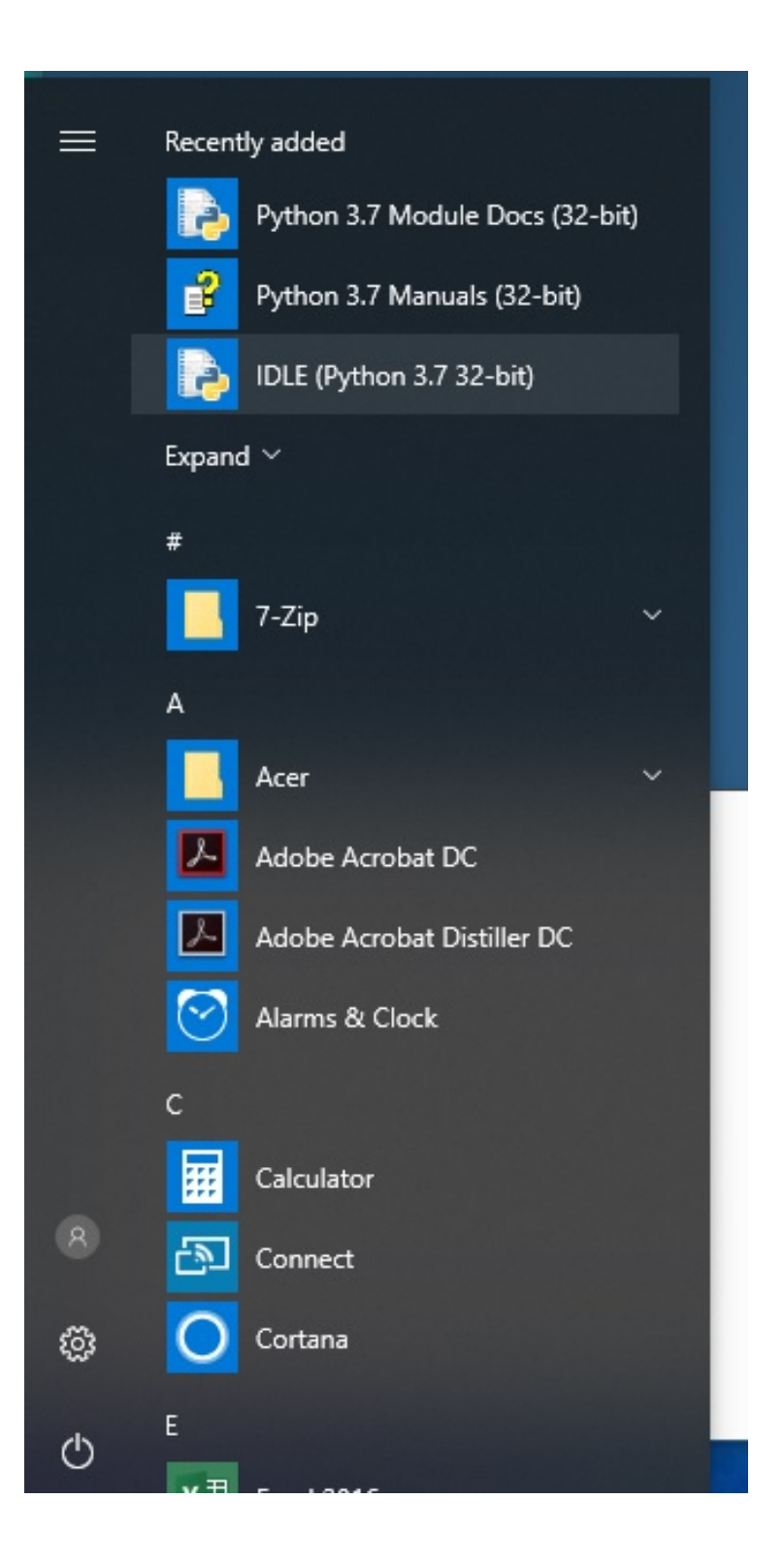

Choose IDLE Python 3.7 32-bit and click it. If you don't see IDLE Python 3.7 32 bit option, type Python.

You should see on the computer screen the following Python 3.7.2 Editor window.

```
Python 3.6.5 Shell
                                                                  - \Box \timesFile Edit Shell Debug Options Window Help
Python 3.6.5 (v3.6.5:f59c0932b4, Mar 28 2018, 16:07:46) [MSC v.1900 32 bit (Inte ^
1)] on win32
Type "copyright", "credits" or "license()" for more information.
>>RESTART: C:/Users/Victor/Google Drive/Python Projects/Tima Projects/rectangle.p
У
>> 3+10
13
>> 23*451035
>> 15/53.0>>x=4>> y=5>>x+yq
>>
```
This is interactive mode of Editor. In Interactive Mode, Python interpreter waits for you to enter the command. When you type the command, Python interpreter goes ahead and executes the command, then it waits again for your next command. For example, In Python shell, enter the following calculations one by one and hit enter to get the result.

Python Shell is great for testing small chunks of code but there is one problem – the statements you enter in the Python shell are not saved anywhere.

In case, you want to execute the same set of statements multiple times you would be better off to save the entire code in a file. Then, use the Python interpreter in script mode to execute the code from a file.

So, the second, main mode is a script mode. To open this mode, click file in Shell mode window as shown below

Python 3.6.5 Shell

 $\Box$   $\times$ 

File Lux Grell Debug Options Window Help

```
Python 3.6.5 (v3.6.5:f59c0932b4, Mar 28 2018, 16:07:46) [MSC v.1900 32 bit (Inte ^
1)] on win32
Type "copyright", "credits" or "license()" for more information.
>>RESTART: C:/Users/Victor/Google Drive/Python Projects/Tima Projects/rectangle.p
У
>> 3+10
13<sup>°</sup>>> 23*451035
>> 15/53.0>>x=4>> y=5>>x+y9
>>>
```
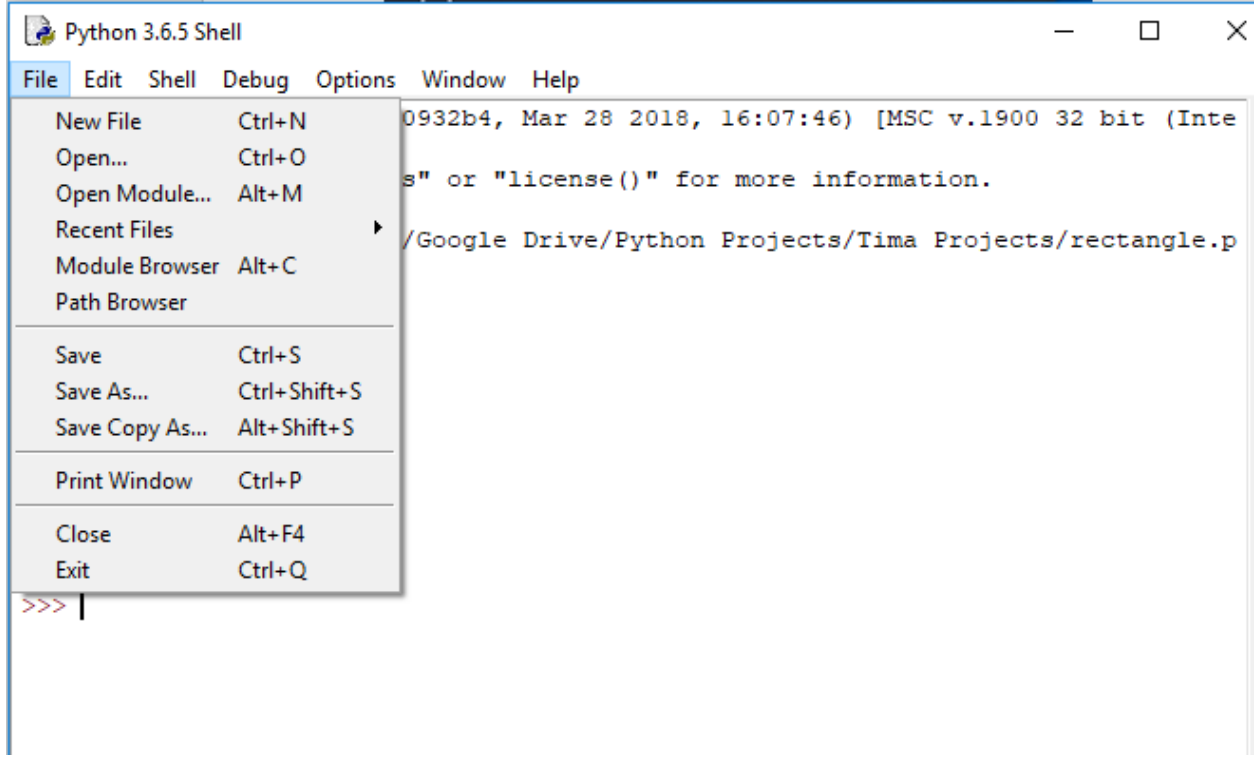

Then click new file

Python 3.6.5 Shell

 $\times$  $\Box$ 

 $\qquad \qquad -$ 

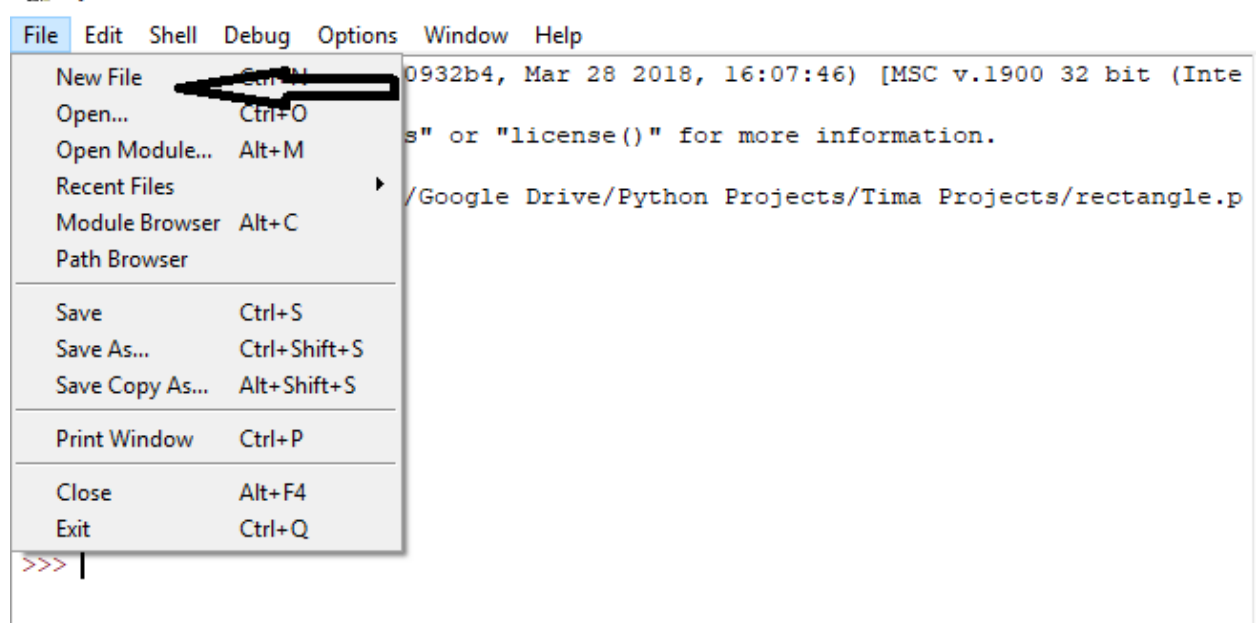

And you will see new window. This is the main editor window for create Python code file.

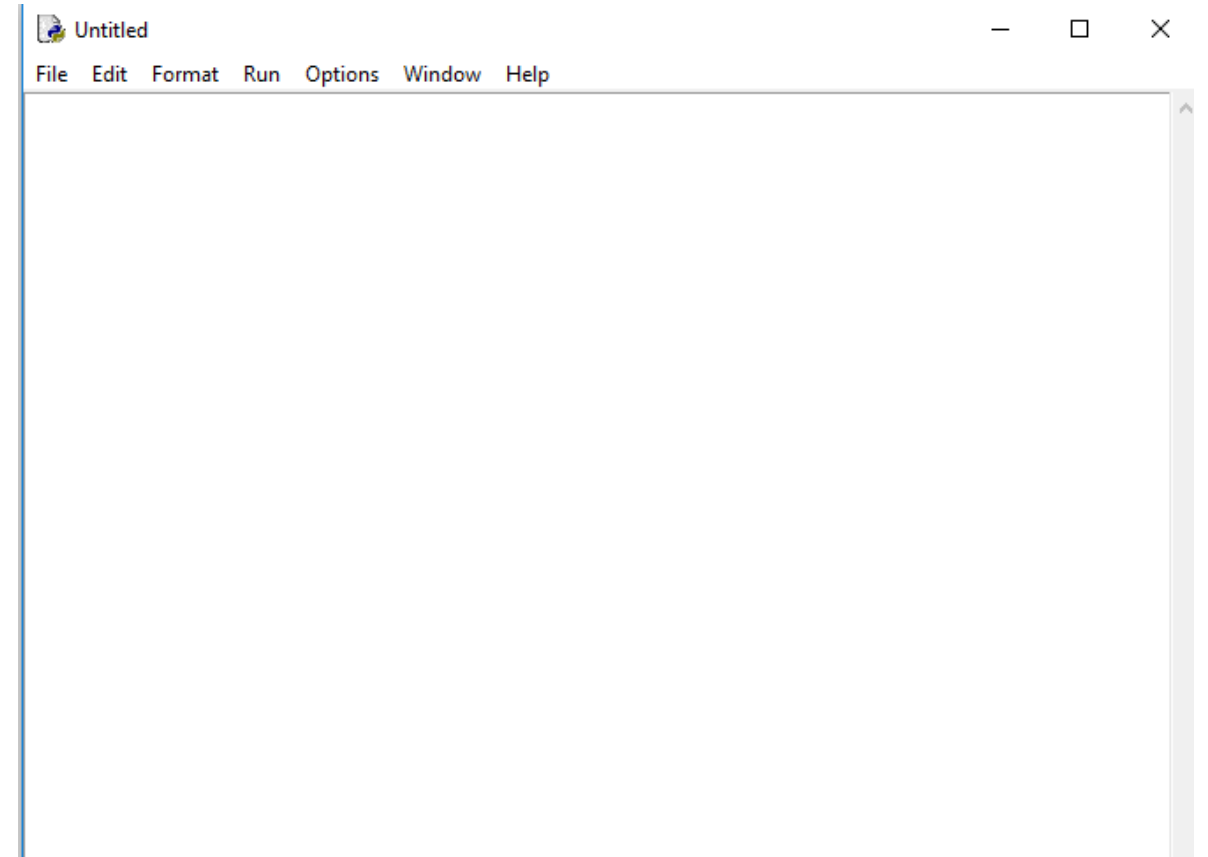

To save icon of the Python Editor on the bottom task bar menu you have left click the following icon

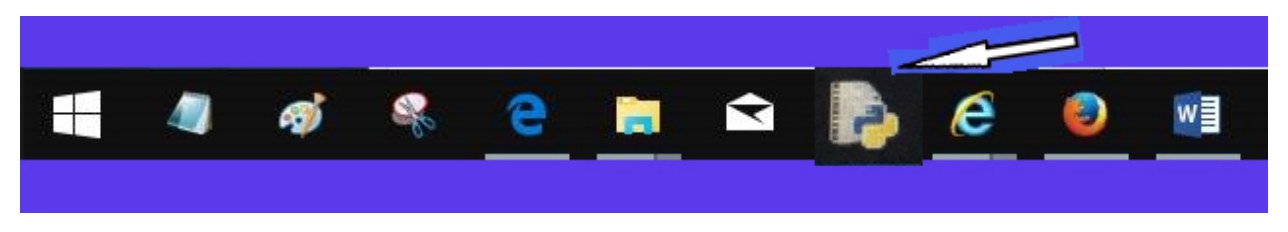

The following small window should be appeared

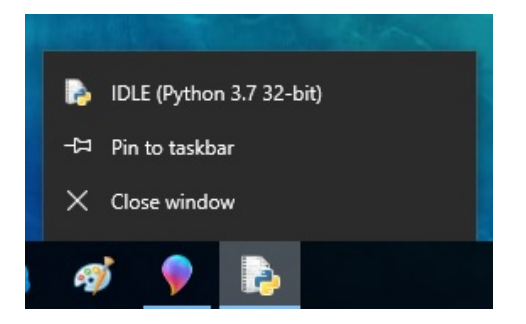

If you click option Pin to taskbar, this icon will be save on the taskbar and doesn't disappear when you close your Python Editor.